## **Employee E-pay**

E-Pay stub is a secure way for employees to view and/or print their earnings and/or W2's via the Internet from any computer with internet access. You will first need to go to the web site and set up your PIN number. The following information is what you will need to type in to register.

1. Go to the Finance Page of the King William Schools website

## http://*www*[.kwcps.k12.va.us/dept/14/](http://www.kwcps.k12.va.us/dept/14/)

and click on the "Online Paystubs

& W2s" item under links:

You should end up at the following screen:

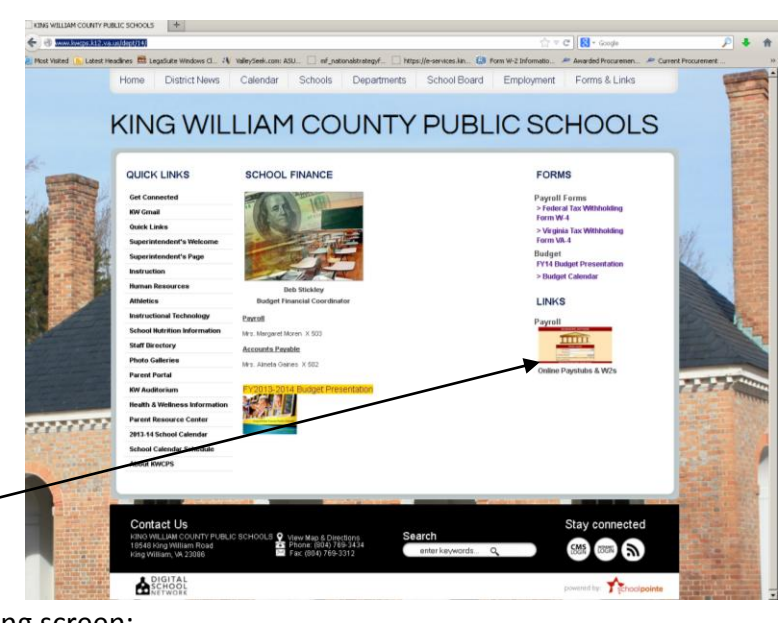

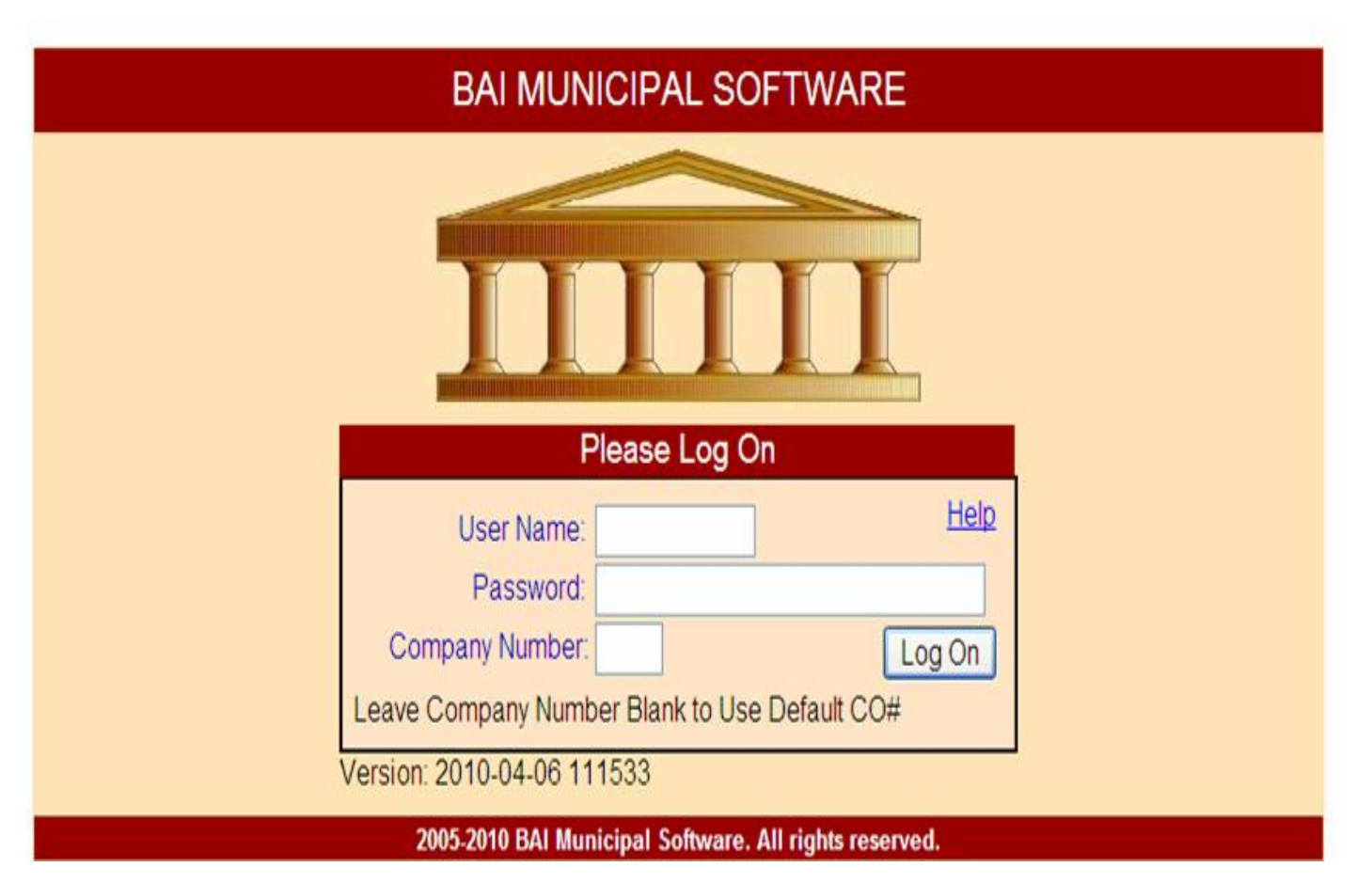

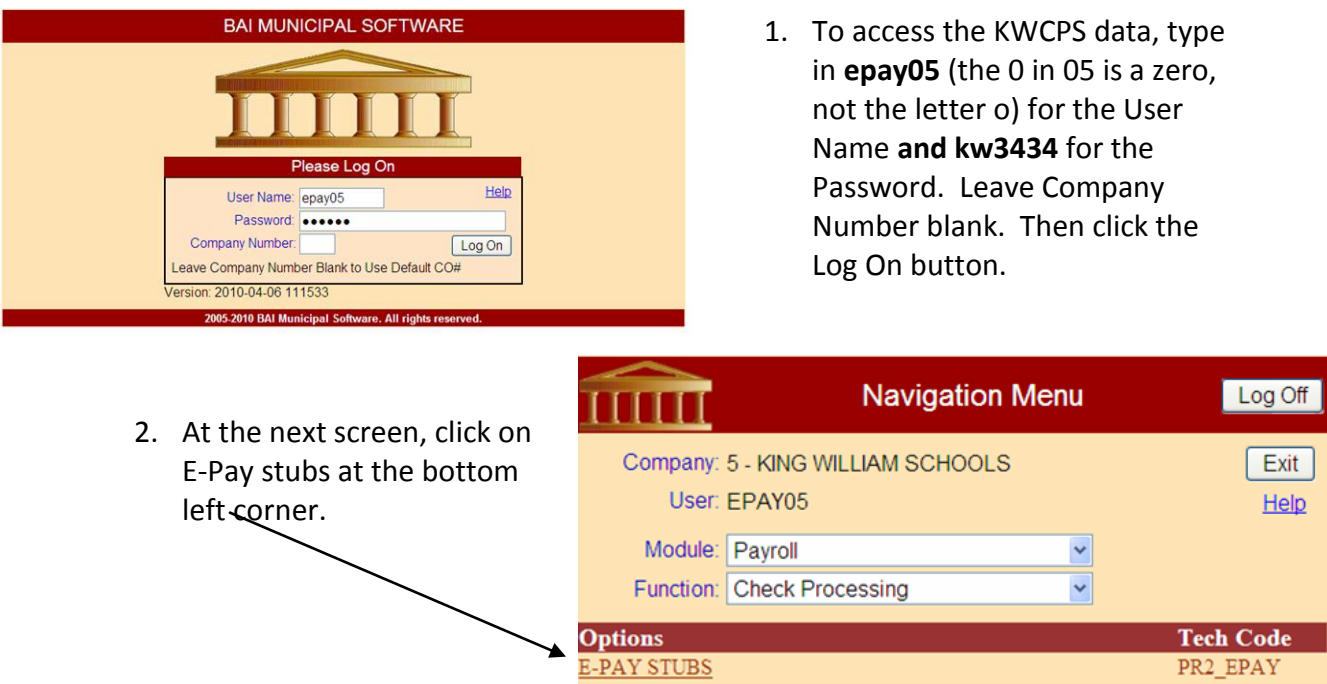

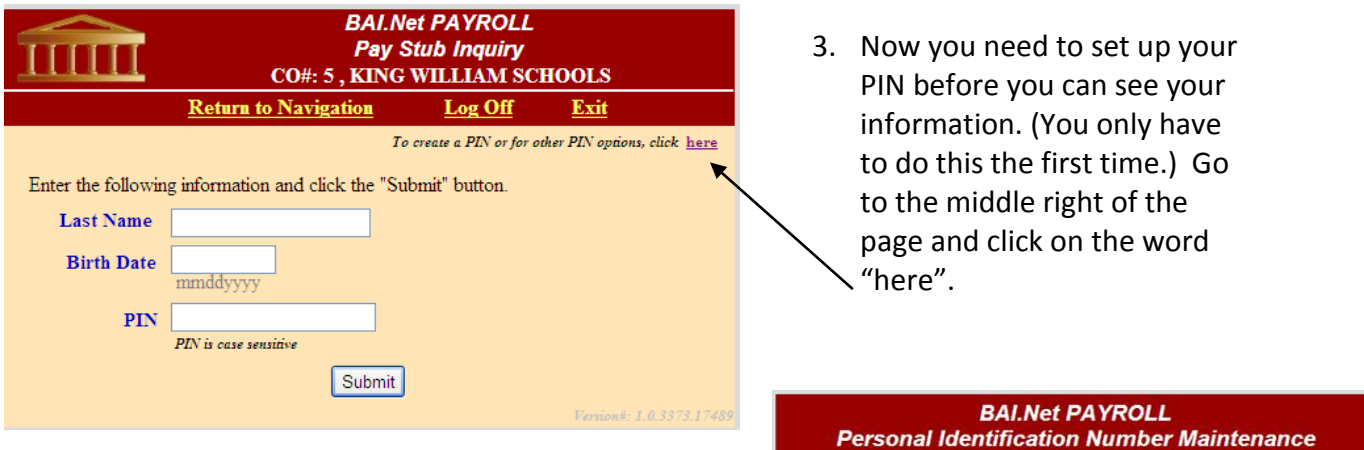

- 4. On the next screen, click on "Create a New -Pin"
- **CO#: 5, KING WILLIAM SCHOOLS** Exit **Return to Navigation** Log Off × Create a New PIN Forget Your PIN? Change Your PIN Change your Email address Return to Processing Version#: 2.0.3750.30+

PR2\_EPAY

**BAI.Net PAYROLL Create New PIN CO#: 5, KING WILLIAM SCHOOLS** 5. You will set up your personal **Return to Navigation** Log Off Exit information and create your PIN here. Enter all the following information, then click the "Submit" (Your pin can be both numbers and button.<br>First Name letters and is case sensitive.) Be sure **Last Name** you enter your name the same way as Numbers only. No dashes. **Social Security #** on your pay monthly pay stub. Please mmddyyyy **Birth Date** do NOT use dashes in your social **Email Address** security number and your birth date. **Re-Enter Email address to verify** Make sure to use the 4-digit year when **PIN** .<br>Enter at least 5 characters. This field is case sensitive entering your birth date (ex: 1970). Re-Enter PIN to verify Please remember your PIN. When you **Ouestion to ask if PIN forgotten** have completed all fields, click on the Answer submit button. **Re-Enter Answer** Submit Previous

6. You will now be at the previous screen. Click the Return to Processing button.

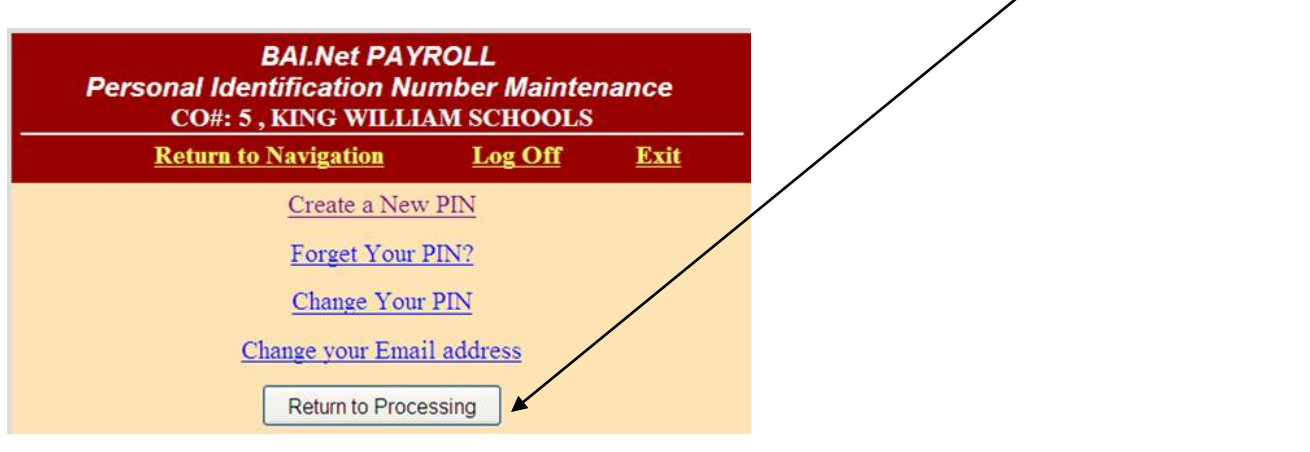

- 7. Now you are ready to go find your information. Now enter your last name, date of birth (using the four digit year) and the PIN number you just created then click on submit.
- 8. A list of your paychecks will appear. There will be multiple pages that you can scroll to. You can access data from January 2006 to the present. Click

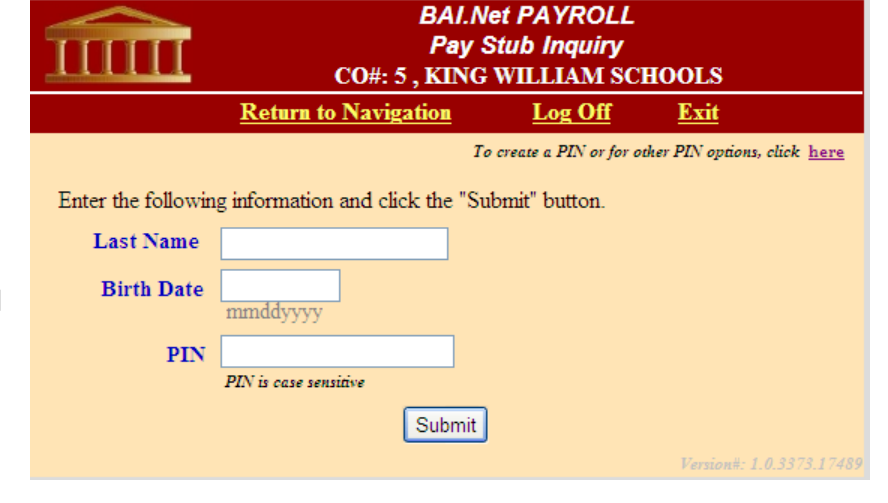

on the Select button next to the paycheck detail you wish to view.

9. Make sure to log off at the top right corner when finished. You will receive an email confirming your registration and password.